## Utility Billing

# R. Reports Menu: D. Rate Code Report

This allows you to preview/print/save a report which shows the summary for every Rate for this module.

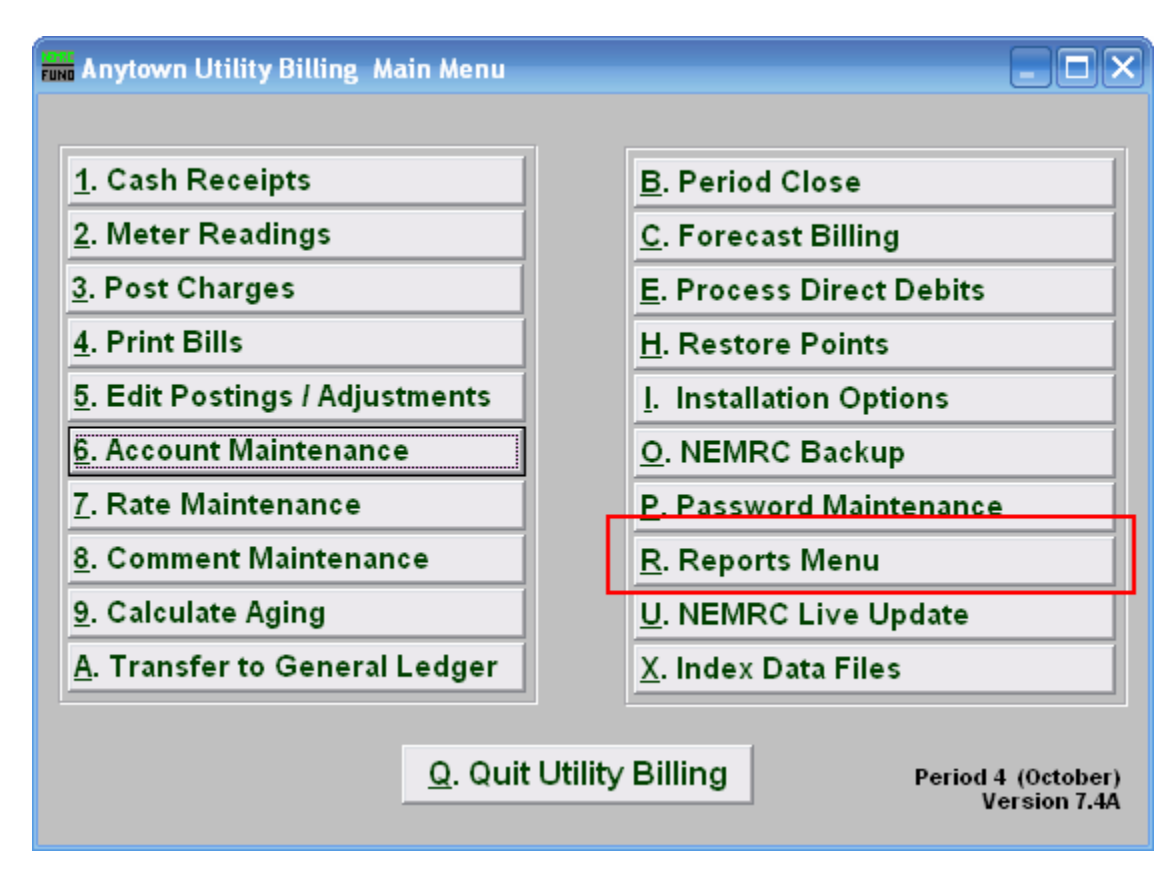

Click on "R. Reports Menu" from the Main Menu and the following window will appear:

## Utility Billing

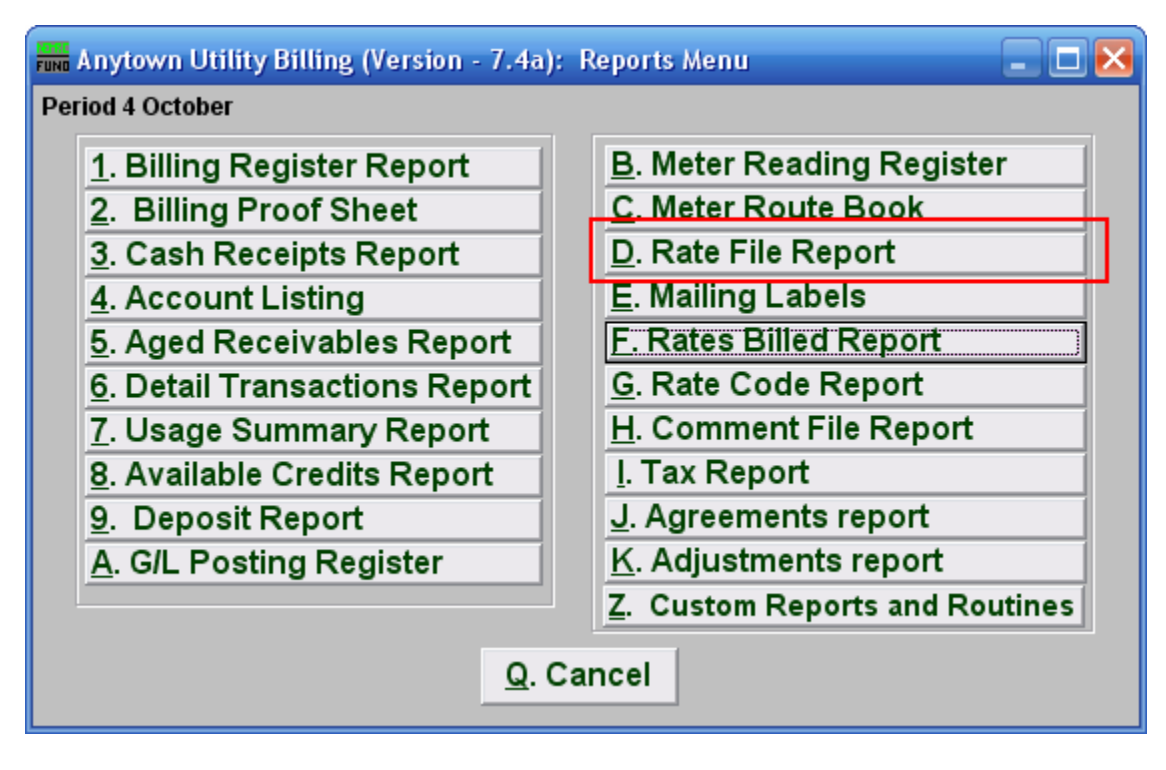

Click on "D. Rate File Report" from the Reports Menu and the following window will appear:

## Utility Billing

#### Rate File Report

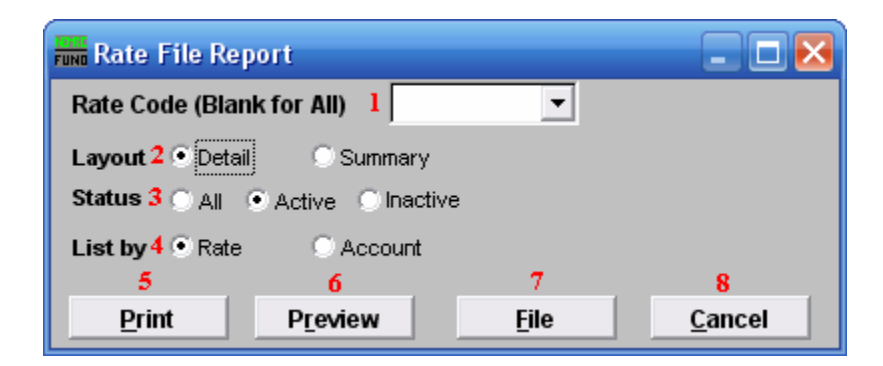

- 1. Rate Code (Blank for All): Select the Rate Code this report is to be on. Leave blank for All Rate Codes.
- 2. Layout: Click to choose whether this report will be in Detail or Summary. Detail will show all accounts with their units sub-totaling by book. Summary shows only the subtotals of number of accounts, number of units with in each book.
- **3.** Status: Click to choose whether this report is for All, Active, or Inactive Accounts.
- 4. List by: Click to choose what order this report will print in.
- 5. Print: Click this button to print. Refer to GENERAL PRINTING for more information.
- 6. Preview: Click this button to preview. Refer to GENERAL PREVIEW for more information.
- 7. File: Click this button to save on this computer. Refer to GENERAL FILE for more information.
- 8. Cancel: Click "Cancel" to cancel and return to the previous screen.